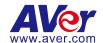

# **EZ Manager**

**User Manual** 

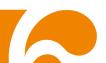

#### **COPYRIGHT**

©2019 AVer Information Inc. All rights reserved.

All rights of this object belong to AVer Information Inc. Reproduced or transmitted in any form or by any means without the prior written permission of AVer Information Inc. is prohibited. All information or specifications are subject to change without prior notice.

#### **TRADEMARKS**

"AVer" is a trademark owned by AVer Information Inc. Other trademarks used herein for description purpose only belong to each of their companies.

#### **DISCLAIMER**

No warranty or representation, either expressed or implied, is made with respect to the contents of this documentation, its quality, performance, merchantability, or fitness for a particular purpose. Information presented in this documentation has been carefully checked for reliability; however, no responsibility is assumed for inaccuracies. The information contained in this documentation is subject to change without notice.

In no event will AVer Information Inc. be liable for direct, indirect, special, incidental, or consequential damages arising out of the use or inability to use this product or documentation, even if advised of the possibility of such damages.

## Help

http://www.aver.com/technical-support

#### **Contact Information**

AVer Information Inc.

www.aver.com

8F, No.157, Da-An Rd., Tucheng Dist.,

New Taipei City, Taiwan

Tel: +886-2-2269-8535

## **Contents**

| PREFACE                          | 1  |
|----------------------------------|----|
| MINIMUM SYSTEM REQUIREMENT       | 1  |
| DOWNLOADING THE APPLICATION      | 2  |
| CONNECTION                       | 3  |
| INSTALLATION                     | 1  |
| Install AVer PTZApp(Client Site) | 1  |
| Install EZManager (Server Site)  | 2  |
| CAMERA CONNECTS TO EZMANAGER     | 3  |
| USING EZMANAGER                  | 4  |
| Starting                         | 4  |
| Main Functions Introduction      | 5  |
| Operating the Camera             | 8  |
| Firmware Update                  | 13 |
| Software Update                  | 14 |
| Import Profile                   | 15 |
| Delete Camera                    | 16 |
| Change Password                  | 17 |

| Forget Password                       | 18 |
|---------------------------------------|----|
| Select System Language                | 19 |
| Logout the EZManager                  | 19 |
| Stop EZManager                        | 20 |
| Connects EZManager from Remote Device | 21 |
| FAQ                                   | 22 |

## **PREFACE**

EZManager is a management software to control all AVer USB cameras through the network. This allows user to update and setup USB camera at anywhere which as long as network is available.

#### **MINIMUM SYSTEM REQUIREMENT**

#### PC hardware and software requirement:

• CPU: Intel Core i5-6xxx 3.0GHZ

RAM: 8G

HDD: 10G (Free Space)

Network card: 100M bps

Wireless: 802.11ac (Optional)

OS: Windows 7, 64 bits, Windows 10, 64 bits

#### Web browser supports:

Chrome: version 76.x or above

• Firefox: version 69 or above

• IE: Doesn't support

## DOWNLOADING THE APPLICATION

Through the network and AVer PTZApp, EZManager can find the AVer USB cameras and to manage them. Therefore, user needs to install the EZManager at server site and AVer PTZApp at client (PC/laptop) site.

To get this software, please send request to our technical support (see below URL) to leave your contact information.

URL: http://www.aver.com/technical-support

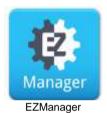

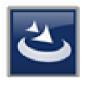

AVer PTZAPP

## CONNECTION

- Please make sure all devices are well-connected and power on.
- The client site needs to install "AVer PTZApp" application.
- The server site needs to install "EZManager" application.
- The server site and client site must be at the same LAN segment if it is an internet connection (same location).
- The sever site IP needs a public IP address, if client site and server sit are not an internal connection (different location).

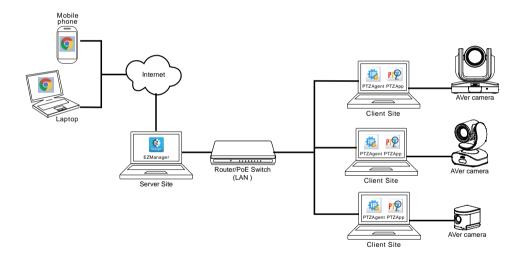

## INSTALLATION

## Install AVer PTZApp(Client Site)

- 1. After downloading, double-click to start installation. Follow the on-screen instruction to complete the installation.
- After installation, the PTZAgent dialog is displayed. User will see its own IP
  address at left corner of dialog. Please make sure the IP address of client site
  is in same LAN network with server site.

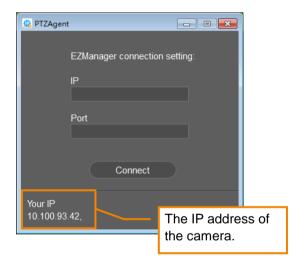

To make a connection with EZManager, refer to "Connecting to EZManager" section in this manual.

## **Install EZManager (Server Site)**

1. After downloading, double-click to start installation. Follow the on-screen instruction to complete the installation.

**[Note]** During the installation, a firewall security dialog will show up, please allow the firewall access to continue installation.

2. After installation, a EZManager dialog is displayed.

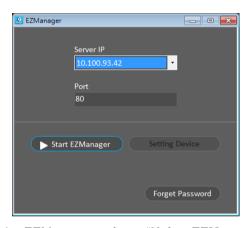

3. How to operate the EZManager, refer to "**Using EZManager**" section in this manual.

## CAMERA CONNECTS TO EZMANAGER

The client site can make a connection to EZManager, then the client camera will be in EZManager's list.

1. Run the PTZAgent.

[Note] PTZAgent will minimize in system tray, user can click " in system tray to bring it out.

- 2. Enter the EZManager's "IP" and "Port". The IP address and port of EZManager, please ask your admin supervisor.
- 3. Click "Connect" button.

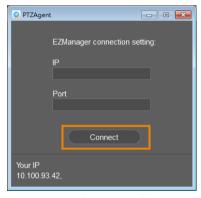

4. After connecting, the "**Disconnect**" button will appear. To stop connection with EZManager, click "**Disconnect**" button.

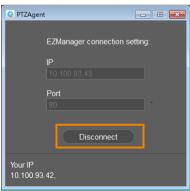

## **USING EZMANAGER**

## **Starting**

1. In EZManager dialog, click "Start EZManager".

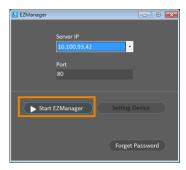

2. A dialog pup-up and ask you want to access camera setting page or just enable EZManager.

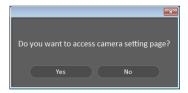

- ➤ No: The EZManager will be enabled and allow remote device to access EZManager to do cameras' management.
- > Yes: The screen will lead to a camera setting page.
- 3. When you select "**Yes**", a login page will show up. Please enter the password to login. The default password is "**1234**".
- 4. Then, click "Login".

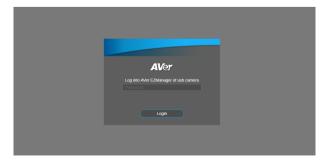

### **Main Functions Introduction**

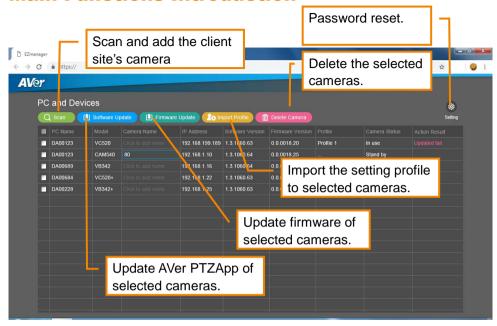

#### **Scan and Add Camera**

To find the camera and add.

[Note] The scan function only support for sever site and client site at the same LAN network.

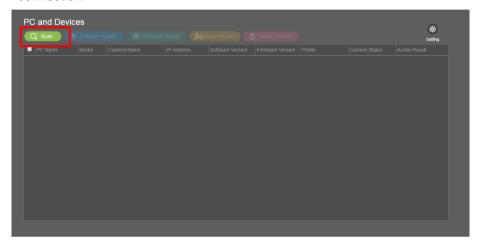

- 2. The client site will be list in dialog.
- 3. Mark the checkbox of the client site and click "Add" button.

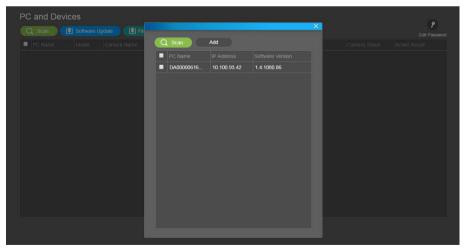

4. Then, the camera will list on the screen.

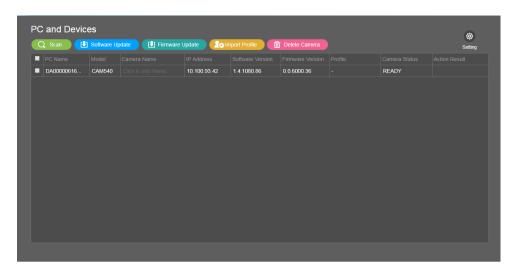

## **Operating the Camera**

User can operate the camera through the EZManager.

User can setup the camera even the camera is busy with such as Zoom, skype...etc..

Click on any column of the camera to expand the setting page.

[Note] When the Camera Status column is shown "In Use" message, the camera setting page cannot be expanded; because the client site (PC) is in a video call via Zoom or other software.

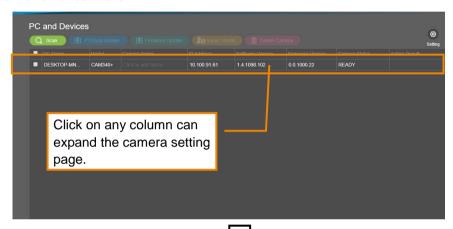

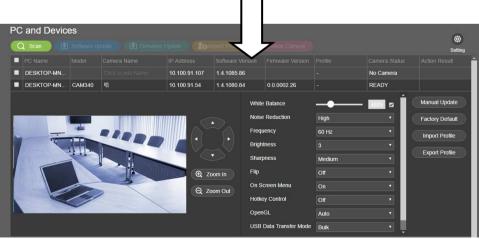

#### Change the camera name

Click on the column of "Camera Name", then, enter the name for the camera.

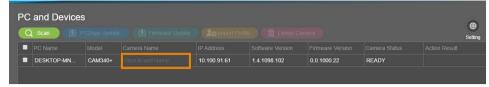

#### **Setting selection**

In camera setting page, the setting selections will depend on the camera has supported.

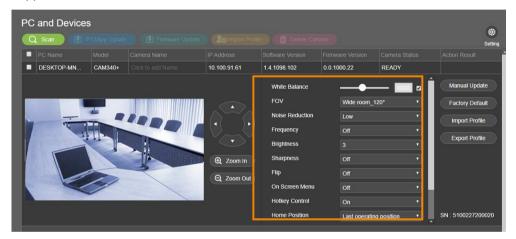

#### **Direction Button**

Use the direction button to control the camera to left, right, up and down.

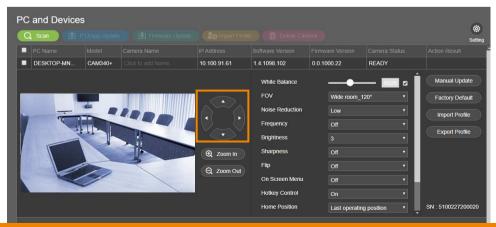

#### Zoom in/Zoom out

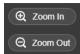

To zoom in or zoom out the view of the camera.

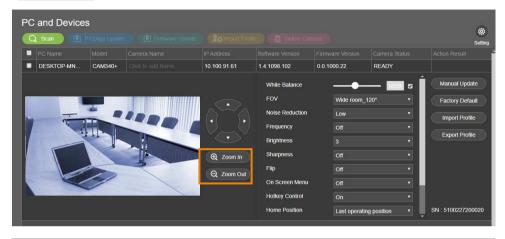

#### Microphone Mute/Un-Mute

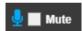

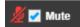

If the camera has microphone supported, the mute/un-mute function will display. Click check box to mute or un-mute the volume of microphone.

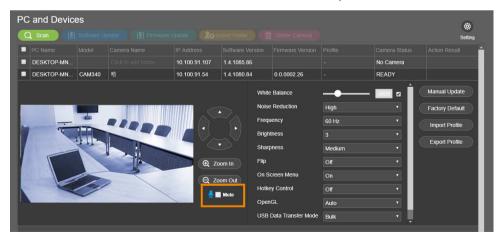

#### **Manual Update**

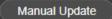

Click it to update the camera's firmware by selected specific update file. While updating, the progress status dialog is displayed on screen.

**[Note]** After updating, the camera might reboot. The EZManager will lose connection with the camera, please wait for EZManager to reconnect to the camera.

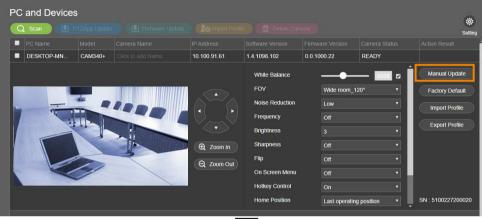

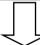

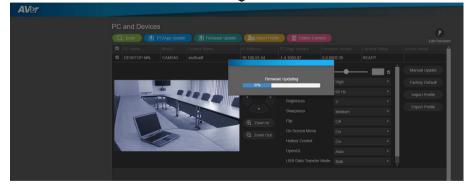

#### **Factory Default**

Factory Default

Click it to reset the camera back to factory default.

If EZManager lost the connection with the camera, please re-connect with the camera again.

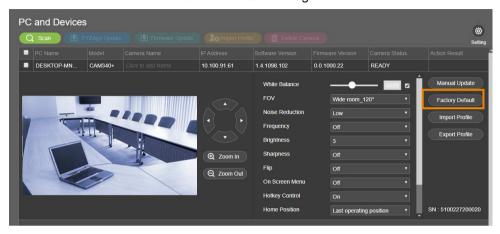

#### Import/Export Profile

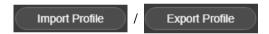

To import the camera's setting profile from local hard disk/external storage device and export the camera's setting profile to local hard disk/external storage device.

To quickly setup the camera settings, import the pre-saved profile.

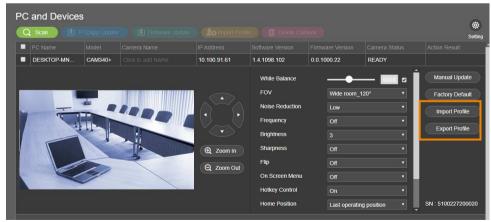

## **Firmware Update**

Updating the firmware of selected cameras.

While the camera is operating, the software update is not allowed. Please make sure the camera is idling before doing the update.

- 1. Select the cameras from list.
- 2. Click Firmware Update button to update the cameras' firmware.
- 3. The update progress is displayed in "Camera Status" column. User can check result in "Action Result" column.

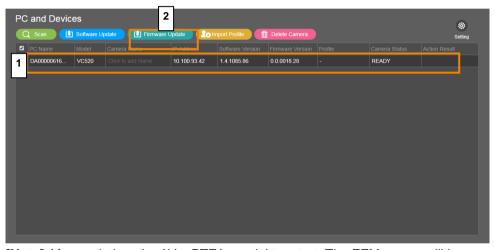

**[Note]** After updating, the AVer PTZApp might restart. The EZManager will lose connection with the camera. Please wait for EZManager to reconnect to the camera.

## **Software Update**

Updating the AVer PTZApp of the selected cameras.

While the camera is operating, the software update is not allowed. Please make sure the camera is idling before doing the update.

- 1. Select the cameras from list.
- 2. Click Software Update button to update the AVer PTZApp of the selected cameras.
- The update progress is displayed in "Camera Status" column. User can check result in "Action Result" column.

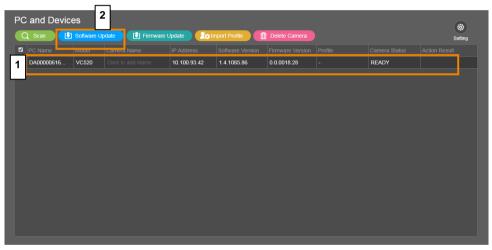

[Note] After updating, the camera might reboot. The EZManager will lose connection with the camera. Please wait for EZManager to reconnect to the camera.

## **Import Profile**

To import the setting profile to selected camera from local hard disk/external storage device

- 1. Select the cameras from list.

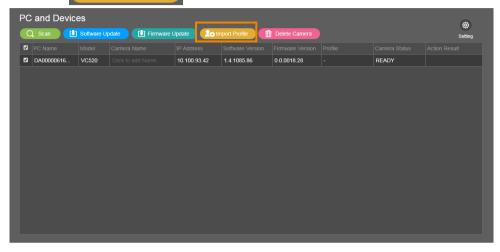

#### **Delete Camera**

To remove the selected cameras from the list.

Select the camera from the list and click Delete Camera button to delete the camera.

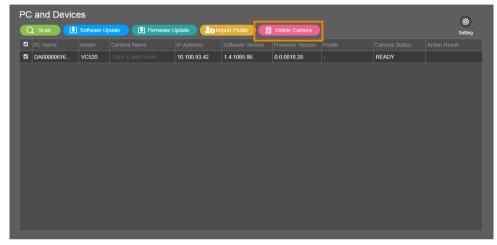

## **Change Password**

Change the login password of the EZManager.

1. Click "Setting" button.

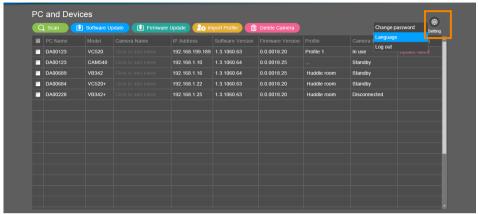

- 2. The password edit dialog is displayed. Enter the current password, new password, and re-enter password in corresponding column.
- 3. Click "Save" button to change the password.

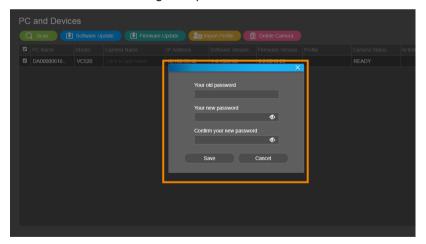

## **Forget Password**

If forget the login password of EZmanager, click "Forget Password" button on the login dialog.

Click Forget Password button.

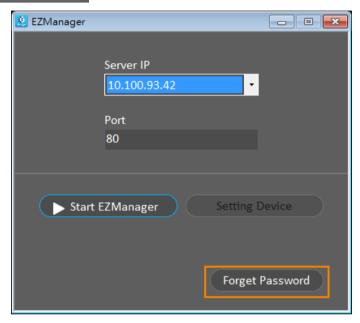

A password dialog is displayed and current password is shown.

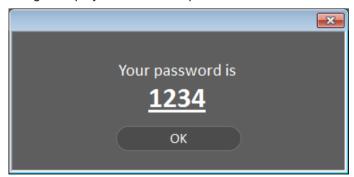

## **Select System Language**

Select the EZManager system language – We currently have English, Traditional Chinese and Japanese. It will display the corresponding language based on user's OS language setting.

## **Logout the EZManager**

Exit from EZManager system.

Click "Setting" > " Log out"

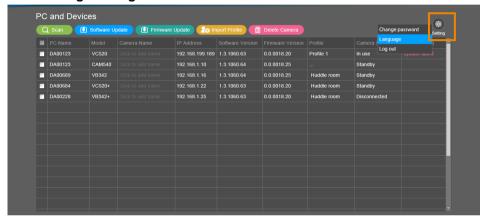

## **Stop EZManager**

Click "Stop EZManager" to disable the EZManager.

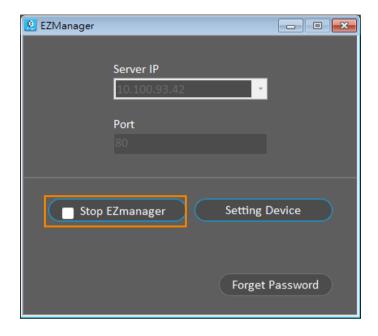

## **Connects EZManager from Remote Device**

When EZManager is starting, user can access EZManager through the internet to manager the cameras from remote site (ex: mobile phone, PC/Laptop).

- 1. Make sure EZManager is started.
- 2. Open Chrome browser on your device, enter IP address of EZManager.
- 3. The EZManager page will display on your device's Chrome browser.

#### FAQ

Q1: Why can't local site start video call while EZManager remotely access local live video view?

#### Answer:

- Please switch off the video view in PTZApp to cut off remote video access.
- This is because the live view displayed on EZManager is provided by PTZApp installed in local site PC. Since the video streaming is occupied by PTZApp, you are not able to get video streaming while opening ZOOM or other VC software.

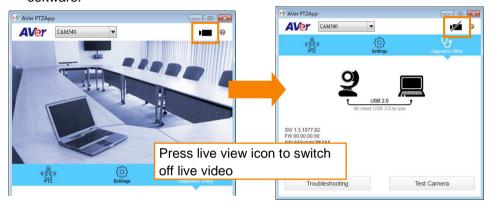

Q2: Why do I see a pop up message "Remotely access PTZApp now!" in local site PC, both on PTZApp and PC desktop?

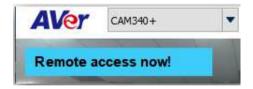

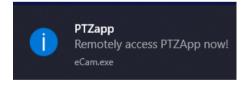

#### Answer:

- When EZManager remotely access local site PC, there will pop up this warning
  message to indicate this remote access. If local site PC wants to stop the
  remote monitoring, please launch PTZApp and switch off the live view.
- When EZManager remotely access local site PC, the local video resolution will drop to lower resolution at 640x480. When local site cut remote access, the image resolution will turn back to 1080p.